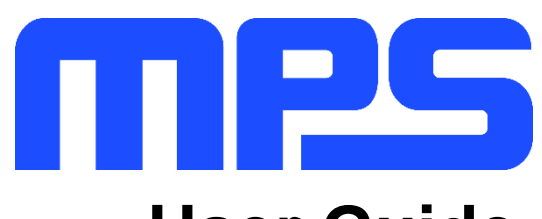

# **User Guide**

**MP8867 Evaluation Kit (EVKT-8867)**

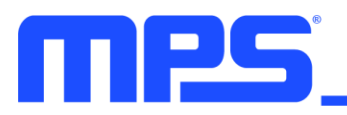

# **Table of Contents**

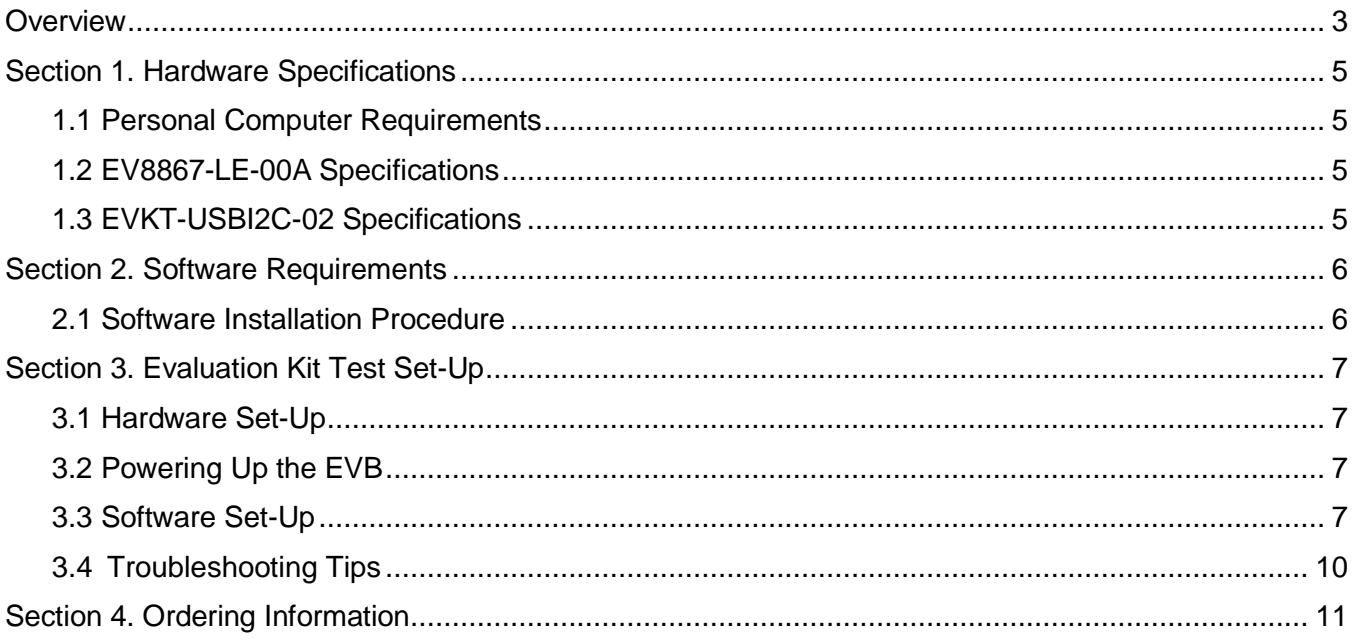

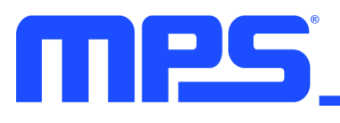

## **Overview**

## **Introduction**

The EVKT-8867 is an evaluation kit for the MP8867. The MP8867 is a high-frequency, synchronous, rectified, step-down, switch-mode converter with an I<sup>2</sup>C control interface. The MP8867 achieves 8A of output current with excellent load and line regulation over a wide input supply range. This kit allows for quick evaluation of the MP8867. By using the  $I^2C$ , users can set the output voltage, slew rate, switching frequency, and work mode.

#### **Kit Contents**

EVKT-88647 kit contents (items below can be ordered separately):

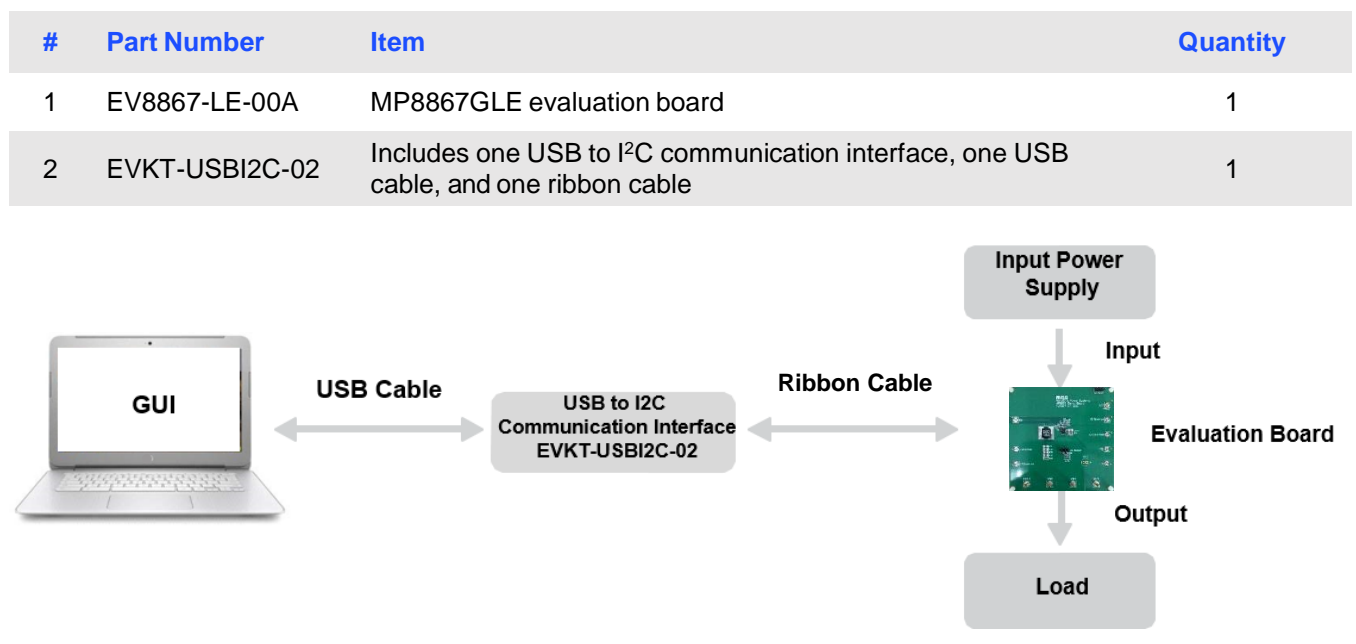

**Figure 1: EVKT-8867 Evaluation Kit Set-Up**

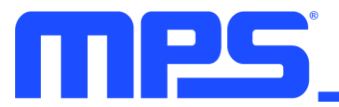

#### **Features and Benefits**

The MP8867 is highly customizable. Users can program the MP8867 via the MPS I<sup>2</sup>C GUI.

⚠️ *All changes made in I <sup>2</sup>C mode will NOT be retained once the EVB is powered down.*

Adjustable features:

### **I <sup>2</sup>C**

- Adjustable output voltage
- Selectable slew rate
- Selectable switching frequency
- Selectable PFM mode
- System enable (EN bit)
- Status indication: OC, OTEW, OT, PG

#### **Kit Specifications**

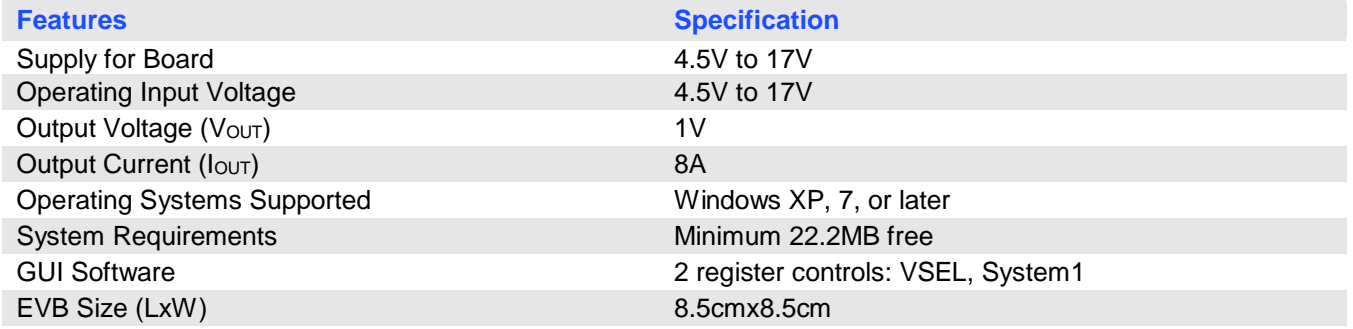

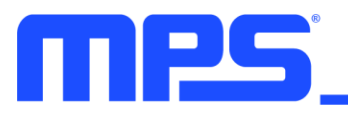

## **Section 1. Hardware Specifications**

#### **1.1 Personal Computer Requirements**

The following must be met to use the EVKT-8867:

- Operating system of Windows XP, 7, or later
- Net framework 4.0
- PC with a minimum of one available USB port
- At least 22.2MB of free space

#### **1.2 EV8867-LE-00A Specifications**

The EV8867-LE-00A is an evaluation board for the MP8867GLE. For more information, refer to the EV8867-LE-00A datasheet.

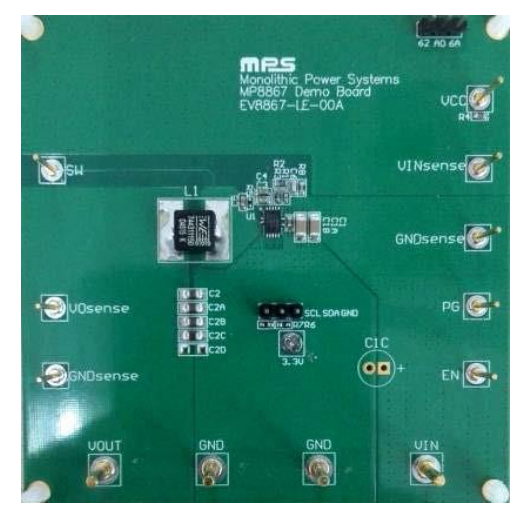

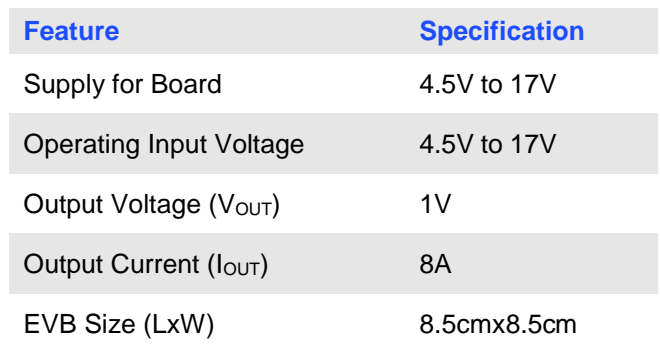

**Figure 2: EV8867-LE-00A Evaluation Board**

#### **1.3 EVKT-USBI2C-02 Specifications**

The EVKT-USBI2C-02 communication interface connects the EVB, the PC, and its supporting accessories. It provides I<sup>2</sup>C and PMBus capabilities. Together with the MPS Virtual Bench Pro and GUI tools, it provides a quick and easy way to evaluate the performance of MPS digital products. For more details, refer to the EVKT-USBI2C-02 datasheet.

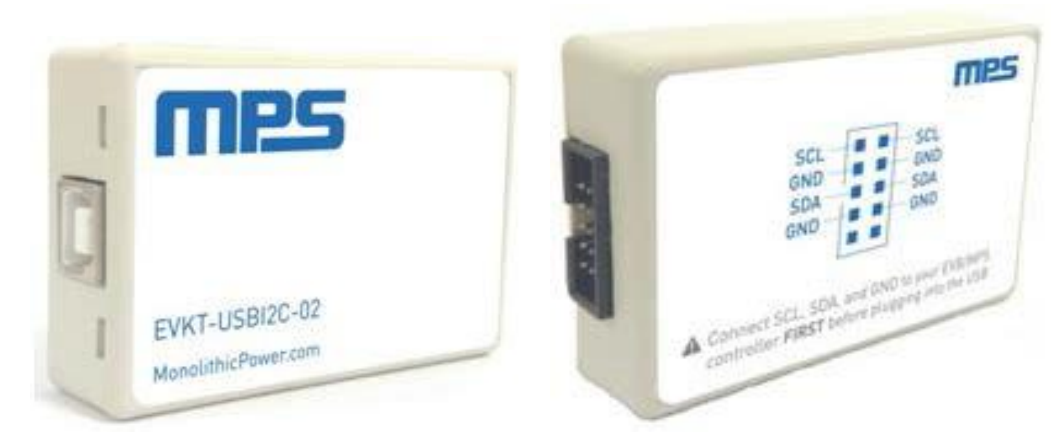

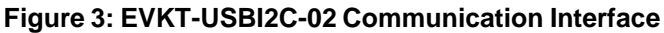

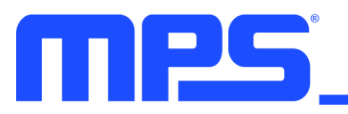

## **Section 2. Software Requirements**

#### **2.1 Software Installation Procedure**

Programming occurs through the MPS I<sup>2</sup>C GUI. Follow the instructions below to download and install the software:

*Note: This software can be downloaded directly from the MPS website.*

- 1. Visit the MP88xx I<sup>2</sup>C GUI page at https://www.monolithicpower.com/en/i2c-tool.html.
- 2. Click the "Download" button in the upper right-hand corner.
- 3. Once the download has completed, double-click the .exe file to open the set-up guide (see Figure 4). If a protection window comes up, click "More info," then click "Run anyway."
- 4. Follow the prompts in the set-up guide.
- 5. Wait for the status screen to verify that installation is complete (see Figure 5).

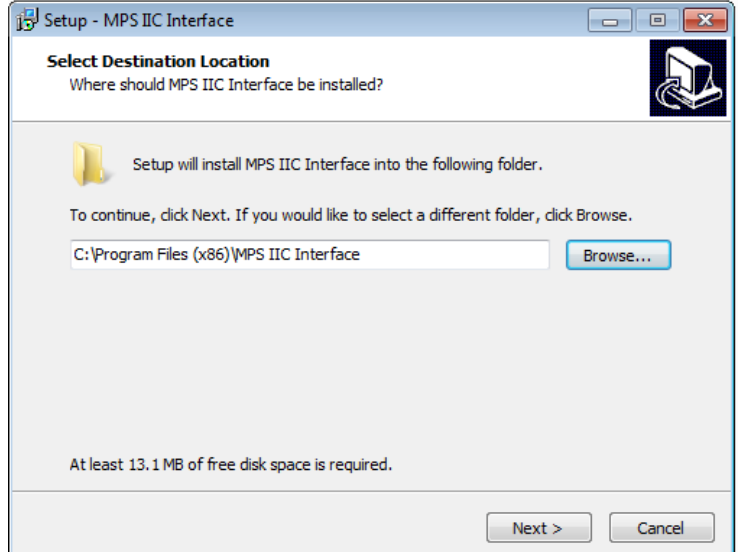

**Figure 4: MPS I <sup>2</sup>C GUI Set-Up Guide**

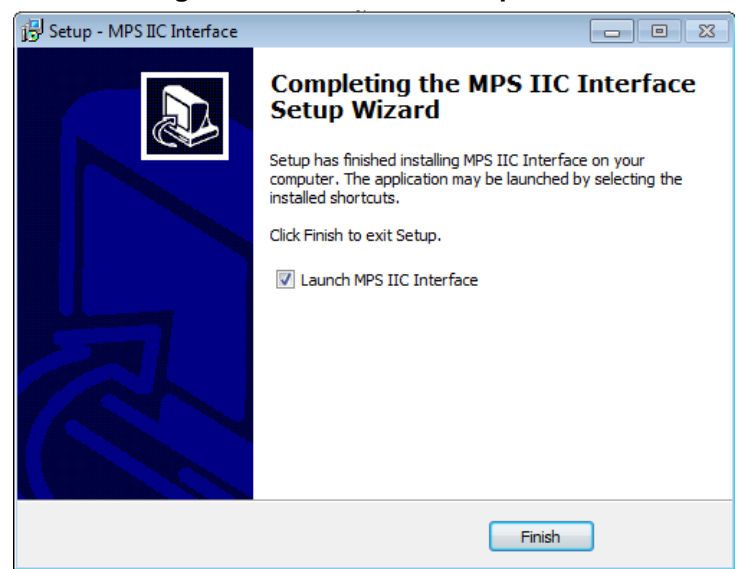

#### **Figure 5: MPS I <sup>2</sup>C GUI Set-Up Success**

# **Section 3. Evaluation Kit Test Set-Up**

#### **3.1 Hardware Set-Up**

The hardware must be configured properly prior to use. Use the USB cable to connect the EVKT-USBI2C-02 communication interface to the PC, and follow the instructions below to set up the EVB:

- 1. Locate the proper wires to connect the EVB to the EVKT-USBI2C-02 communication interface.
- 2. Connect SCL, SDA, and GND (see Figure 6). If needed, refer to the datasheet for further clarification.

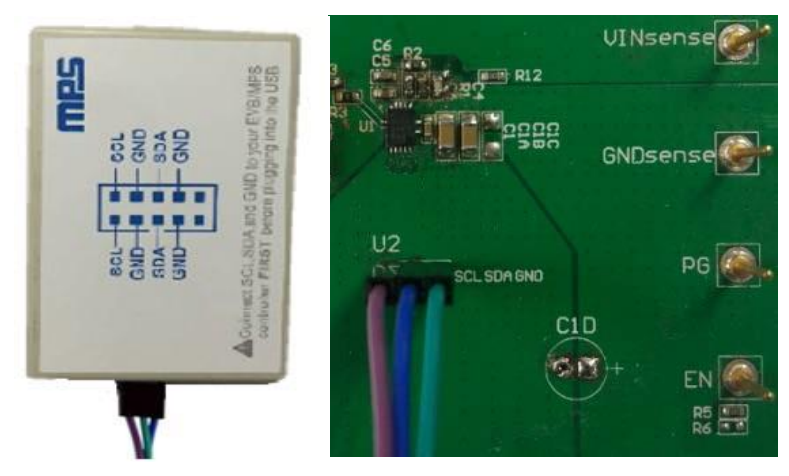

**Figure 6: EVB to MPS I <sup>2</sup>C Communication Interface Wire Connection**

#### **3.2 Powering Up the EVB**

- 1. Connect the positive and negative terminals of the load to the VOUT and GND pins, respectively.
- 2. Preset the power supply output between 4.5V to 17V, then turn off the power supply.
- 3. Connect the positive and negative terminals of the power supply output to the VIN and GND pins, respectively.
- 4. Turn the power supply on. The MP8867 will enter the power-on sequence automatically.

#### **3.3 Software Set-Up**

After connecting the hardware according to the above steps, follow the steps below to use the GUI software:

- 1. Start the software. It will automatically check the EVB connection.
	- If the connection is successful, the address will be listed in the "Slave Address" (see Figure 7).

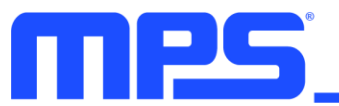

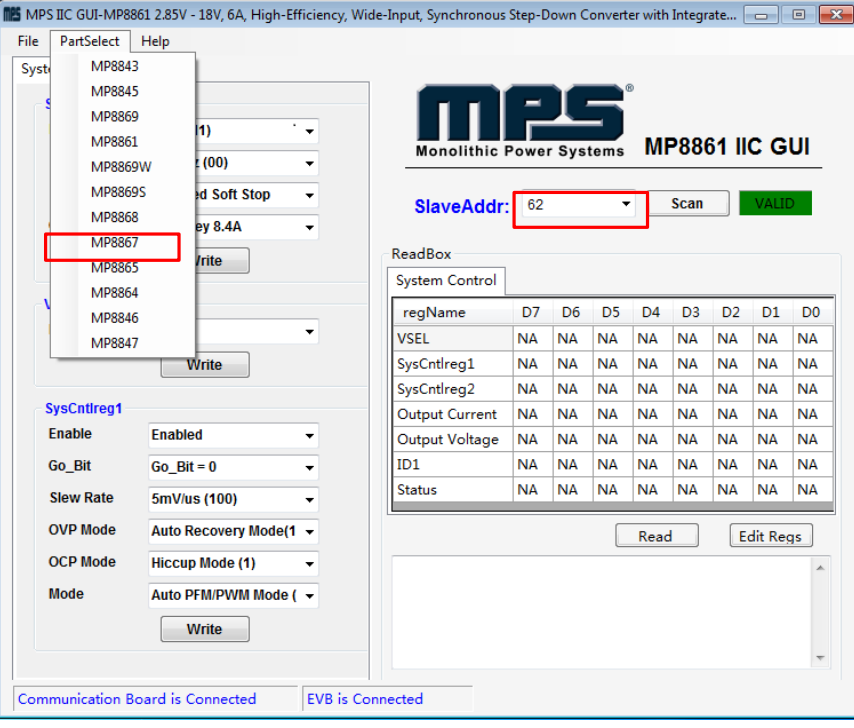

**Figure 7: Appearance of Address Indicates Successful Connection**

- If not, a warning will appear at the bottom. There are two warnings users can expect (see Figure 8). Each warning means there is an invalid connection.
	- 1) "EVB is Disconnected" means that the evaluation board is not connected.
	- 2) "Communication Board is Disconnected" means that the USB I<sup>2</sup>C communication interface is not connected.

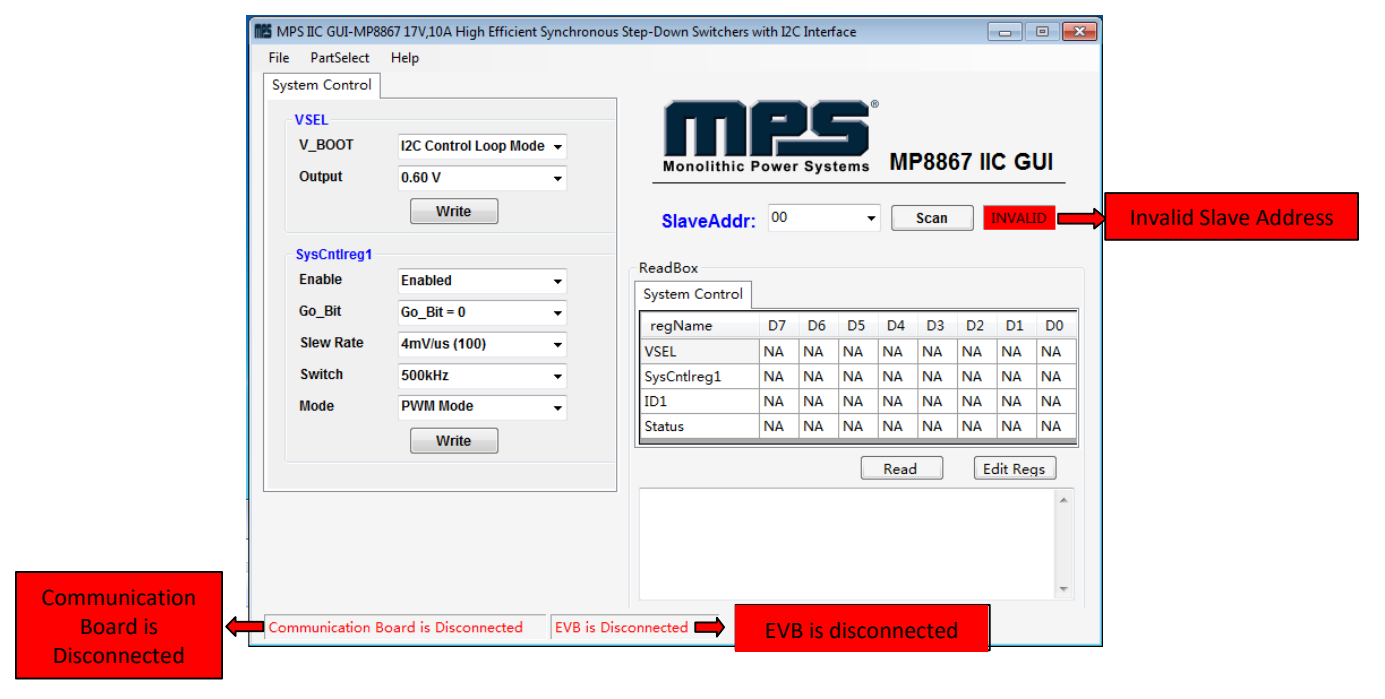

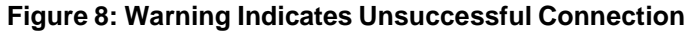

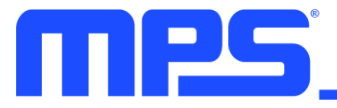

- 2. If the connection is successful, proceed to Step 3. Otherwise, check connections between the EVB, communication interface, and PC. Re-plug the USB into the computer and restart the GUI.
- 3. Click the "Part Select" button to select the MP8867 (see Figure 7). The default GUI window is for the MP8861. The Register Control menu will appear on the left side. I<sup>2</sup>C register values will be read and displayed on the right side after clicking the "Read" button (see Figure 9).

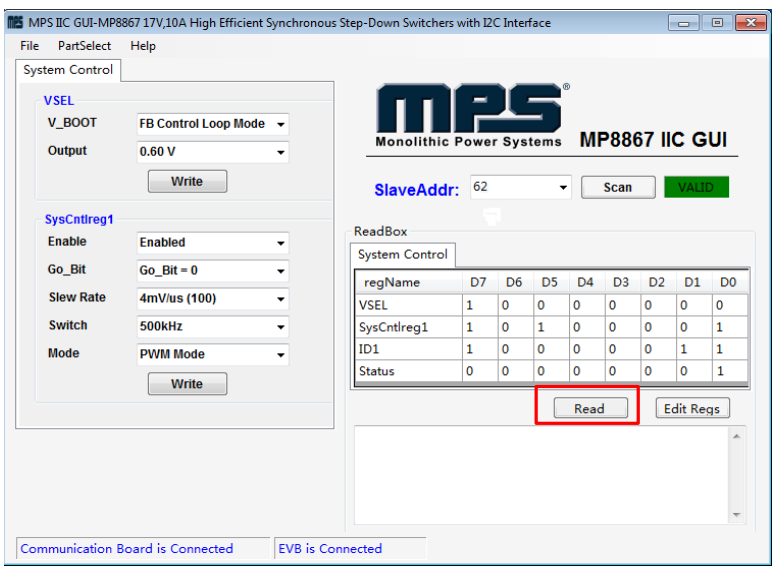

**Figure 9: Values from I<sup>2</sup>C Shown in Table**

- 4. Find the item you want to change, and select the desired value from the drop-down menu.
- 5. Click the "Read All" button to update values. The changed information of the item will appear on the right side (see Figure 10).

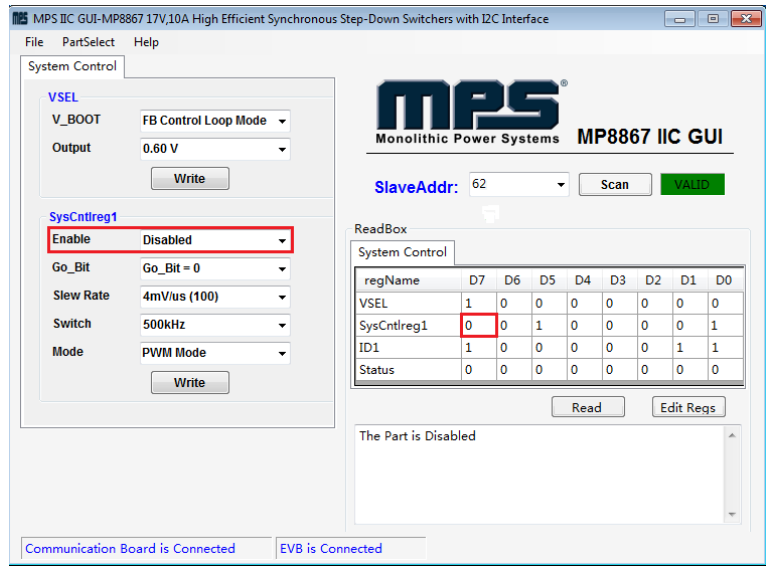

**Figure 10: Refer to Datasheet to Translate 0s and 1s**

⚠️ *All changes made via the I <sup>2</sup>C will be restored to default values once the EVB is powered down.*

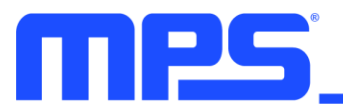

## **3.4 Troubleshooting Tips**

*Note: USBI2C-02 and USBI2C-01 drivers are not compatible. USBI2C-02 uses USBXpress and USBI2C-01 uses Cyusb3. USBI2C-02 is the recommended device for MPS PMBus and I<sup>2</sup>C.* 

#### **EVKT-USBI2C-01**

If the USBI2C-01 driver is not properly installed, manual installation is required. Follow the steps below:

- 1. Open the Device Manager and select "Update Driver Software" (see Figure 11).
- 2. Click "Browse My Computer for Driver Software," find the downloaded driver, and install.

#### **EVKT-USBI2C-02**

If the USBI2C-02 driver is not properly installed, manual installation is required. Follow the steps below:

*Note: Check the driver version. Find "USBXpress Device" in the Device Manager under USB controllers.*

**USBXpress Device** 

*Right-click and view properties. Check to make sure the driver version matches the newest version (see Figure 12).*

1. Install the correct USBXpress ".exe" file.

Choose either the 32-bit or 64-bit operating system:

32-bit: USBXpressInstaller\_x86.exe

64-bit: USBXpressInstaller\_x64.exe

2. Connect the EVKT-USBI2C-02 communication interface to the PC with the USB cable.

#### • **No Supply**

The MP8867's input pin has an under-voltage lockout (UVLO) detection circuit. If the input voltage (AVIN) is lower than the UVLO rising threshold, the MP8867's functions are disabled.

#### • **Shutdown Event**

If the MP8867 detects that the input voltage is lower than the UVLO falling threshold (enter no supply state) or over-temperature protection is triggered (enter power-off state), the MP8867 switches to no supply state or power-off state, regardless of the current state.

#### • **Thermal Recovery**

If the MP8867 is in a power-off state due to the die temperature exceeding the thermal protection threshold, the MP8867 enters the power-on sequence once the die's temperature decreases.

#### • **Shutdown Sequence**

When the input voltage is lower than the UVLO falling threshold or the IC is over-temperature, the MP8867 immediately begins the shutdown sequence.

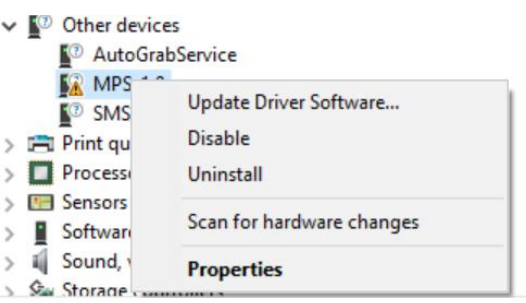

**Figure 11: Updating the Driver Software**

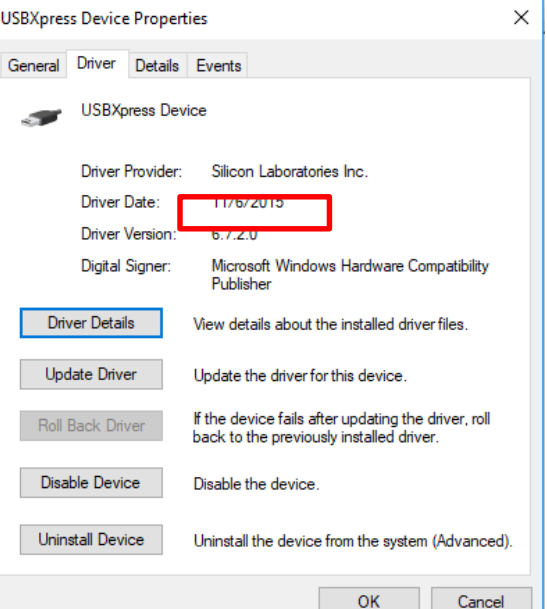

**Figure 12: Correct Driver Version**

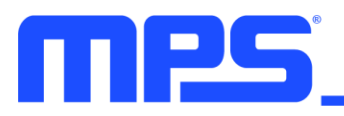

# **Section 4. Ordering Information**

The components of the evaluation kit can be purchased separately, depending on user needs.

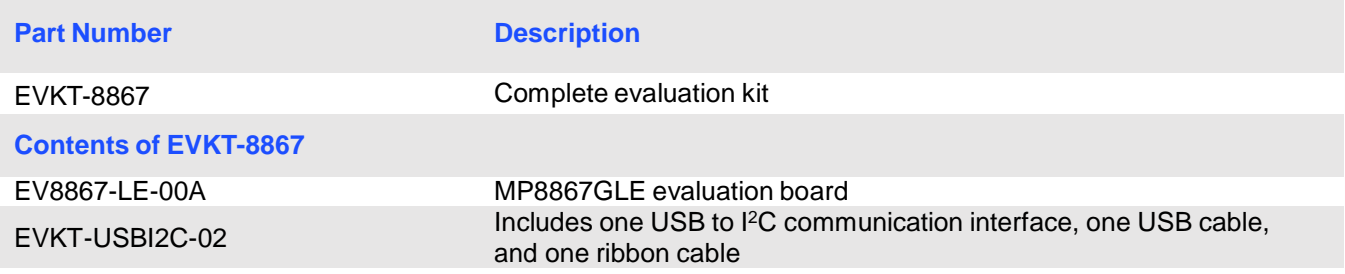

**Order directly from MonolithicPower.com.**